#### **REPUBLIK INDONESIA KEMENTERIAN HUKUM DAN HAK ASASI MANUSIA**

## **SURAT PENCATATAN CIPTAAN**

Dalam rangka pelindungan ciptaan di bidang ilmu pengetahuan, seni dan sastra berdasarkan Undang-Undang Nomor 28 Tahun 2014 tentang Hak Cipta, dengan ini menerangkan:

Nomor dan tanggal permohonan : EC00202146966, 15 September 2021

Karanganyar, JAWA TENGAH, 57731

Karanganyar, JAWA TENGAH, 57731

: 15 September 2021, di Karanganyar

dilakukan Pengumuman.

#### **Pencipta**

Nama : **Hendramawat Aski Safarizki, Marwahyudi dkk**

 $\Gamma_{\rm u}$ 

Alamat Manah Manah (1997) Argopuro No 15 Perum Josroyo Indah RT 007 RW 020 Jaten,

Kewarganegaraan / / / 2 / 1 : Andonesia

**Pemegang Hak Cipta**

Nama /////ON//ANGUNING **Hendramawat, Marwahyudi dkk** Alamat : Jl. Argopuro No 15 Perum Josroyo Indah RT 007 RW 020 Jaten,

Kewarganegaraan : Indonesia

Jenis Ciptaan **A Computer Program Komputer** 

Judul Ciptaan : **Program Aplikasi Betonku.ID**

Tanggal dan tempat diumumkan untuk pertama kali di wilayah Indonesia atau di luar wilayah Indonesia

Jangka waktu pelindungan | / / / Berlaku selama 50 (lima puluh) tahun sejak Ciptaan tersebut pertama kali

Nomor pencatatan  $\sqrt{1}$  : 000272902

adalah benar berdasarkan keterangan yang diberikan oleh Pemohon. Surat Pencatatan Hak Cipta atau produk Hak terkait ini sesuai dengan Pasal 72 Undang-Undang Nomor 28 Tahun 2014 tentang Hak Cipta.

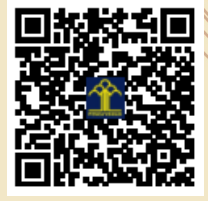

a.n. MENTERI HUKUM DAN HAK ASASI MANUSIA DIREKTUR JENDERAL KEKAYAAN INTELEKTUAL

> Dr. Freddy Harris, S.H., LL.M., ACCS. NIP. 196611181994031001

Disclaimer:

 $\mathbf{v}$ 

Dalam hal pemohon memberikan keterangan tidak sesuai dengan surat pernyataan, menteri berwenang untuk mencabut surat pencatatan permohonan.

 $\mathbf{r}$ 

#### **LAMPIRAN PENCIPTA**

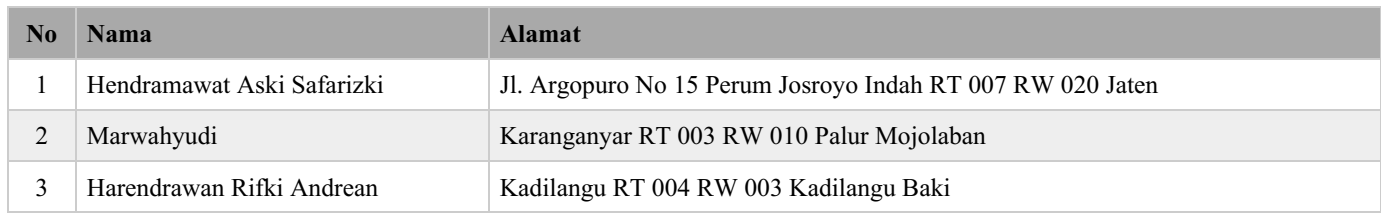

#### **LAMPIRAN PEMEGANG**

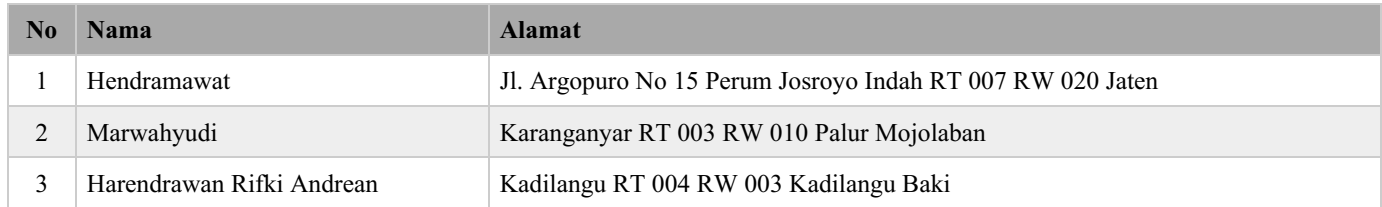

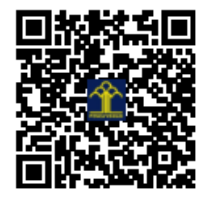

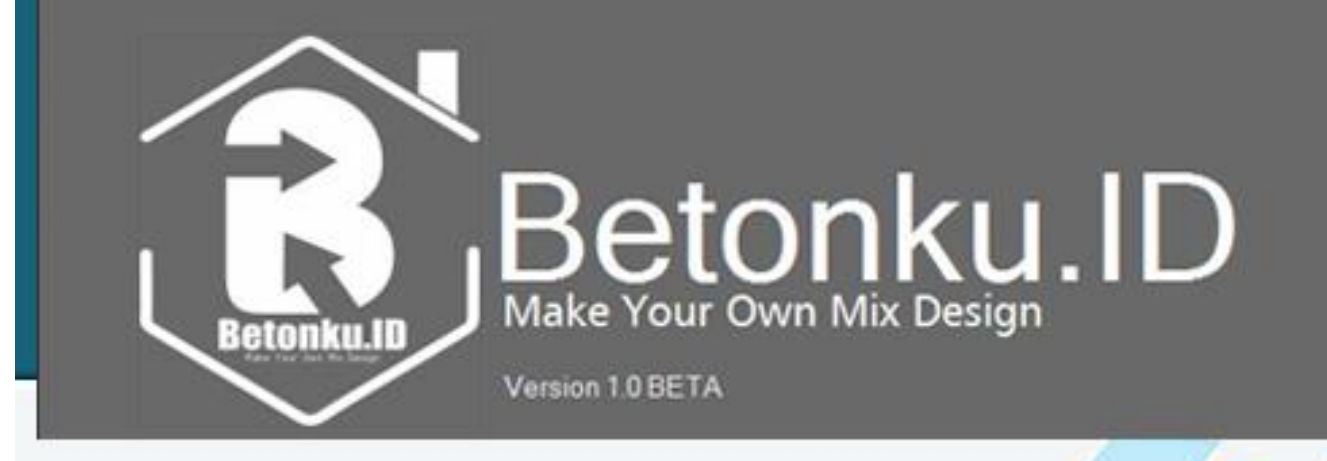

# Panduan Penggunaan Aplikasi Perencanaan Mix Design Beton Normal **Berbasis Dekstop**

Untuk mengefisienkan perhitungan perencanaan *mix design* secara akurat dan tepat, *program aplikasi* Betonku.ID dirancang untuk bisa diakses pada komputer dekstop melalui instalasi program pada *Operating System Windows*. Untuk mempermudah penggunaan, berikut adalah *tutorial* untuk *instalasi program-nya.*

Untuk langkah pertama, silahkan klik kanan pada program "**Installer Betonku.ID**" dan pilih *Run as administrator* **,** tunggu sampai proses *extracing* selesai.

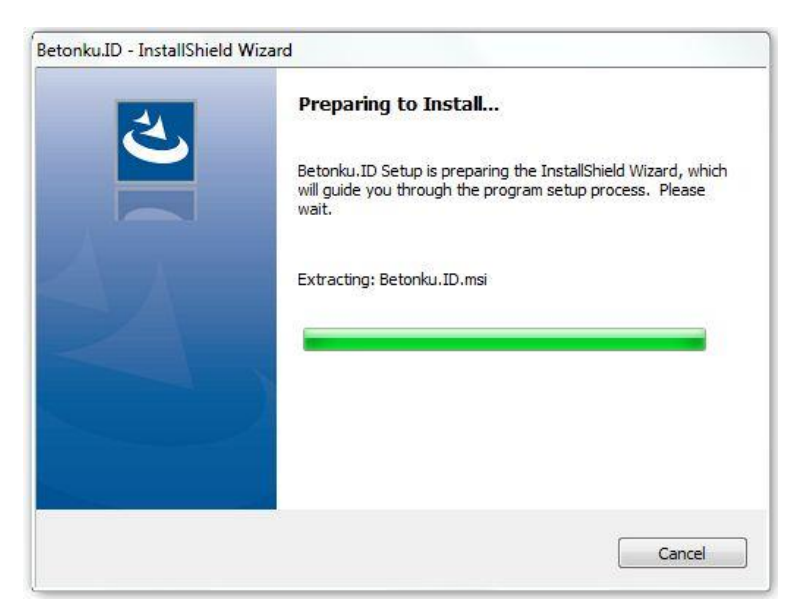

**Gambar 1.1.** Tampilan Installasi Program Betonku.ID

Selanjutnya akan muncul form seperti dibawah ini, pilih *Next.*

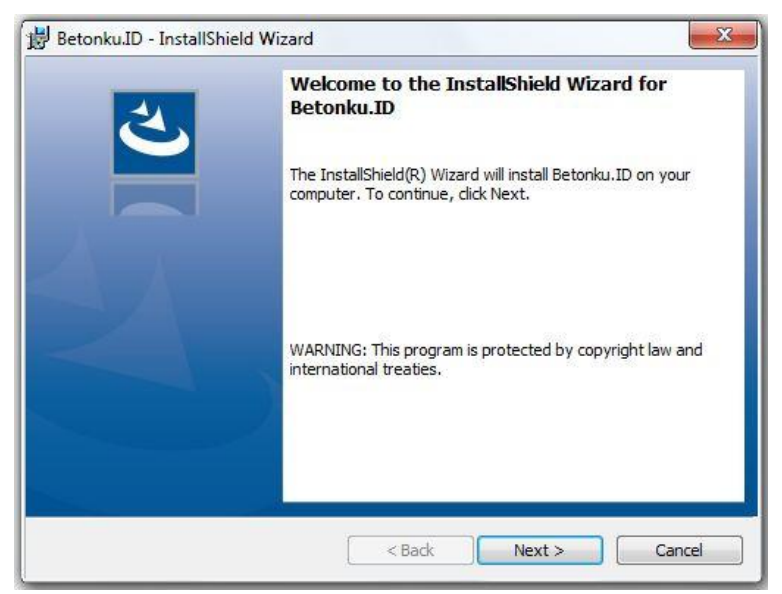

**Gambar 1.2.** Tampilan Installasi Program Betonku.ID

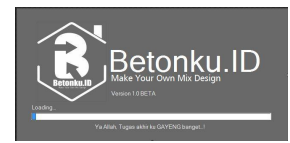

Untuk proses selanjutnya akan tampil sebuah *form agreement*, silahkan pilih "*I accept the terms in the license agreement"*, lalu *Next*

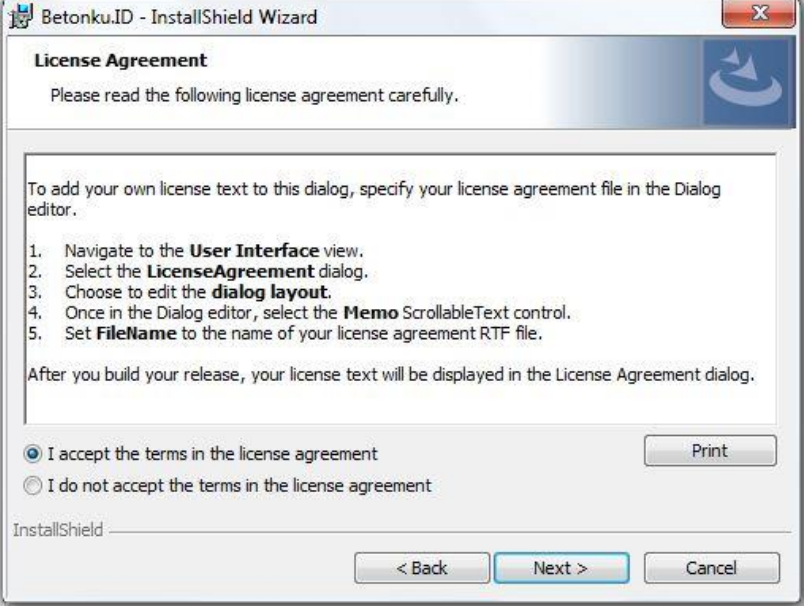

**Gambar 1.3.** Tampilan Installasi Program Betonku.ID

Setelah persetujuan *installasi* sudah di setujui, akan berlanjut ke proses selanjutnya, ditahap ini silahkan langsung pilih tombol *Install.*

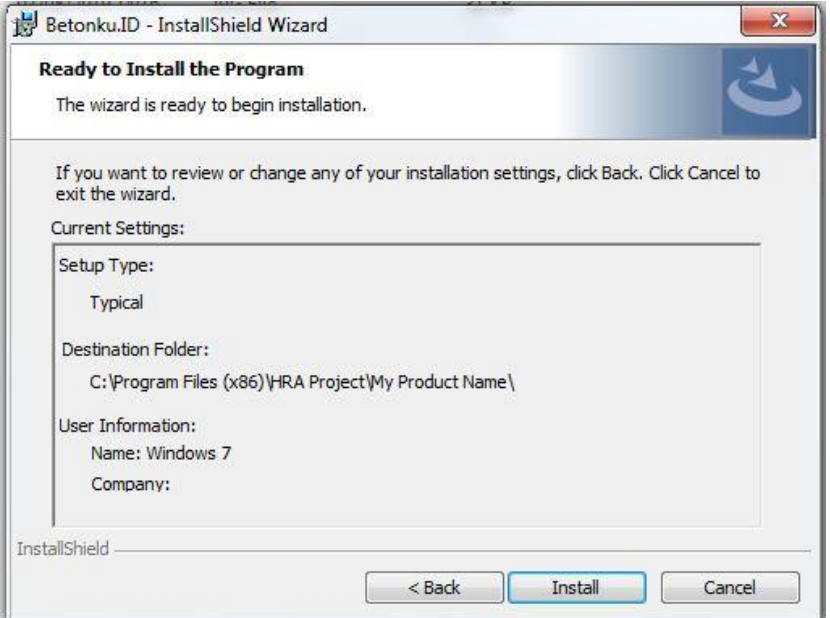

#### **Gambar 1.4.** Tampilan Installasi Program Betonku.ID

Tunggu sampai dengan proses instalasi selesai.

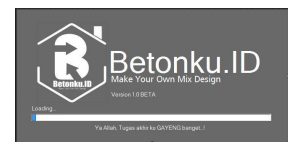

Setelah proses installasi selesai maka program sudah siap digunakan, berikut tampilan awal ketika program dijalankan.

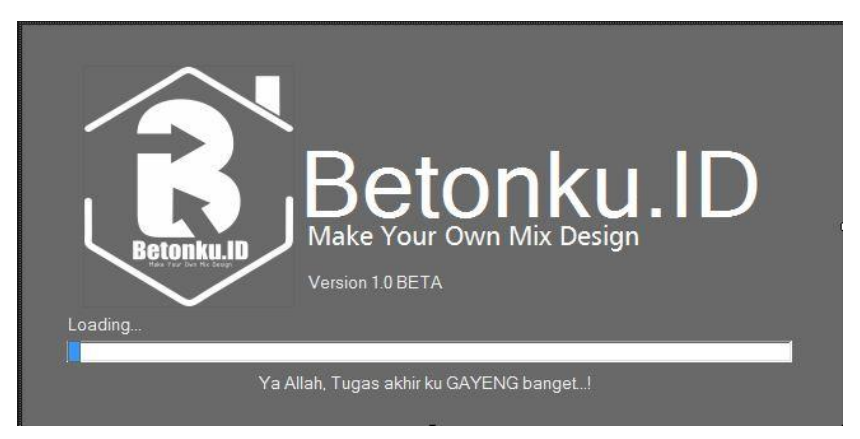

**Gambar 1.4.** Tampilan *splash screen* program Betonku.ID

Berikut adalah tampilan utama dari aplikasi Betonku.ID

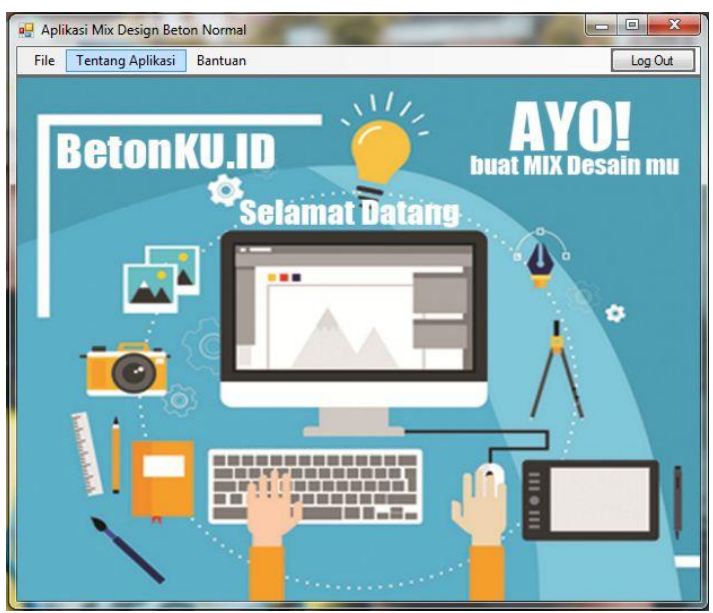

**Gambar 1.7.** Tampilan Utama Program Betonku.ID

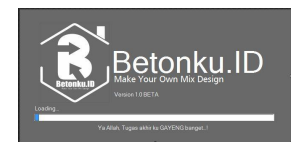

Sebelum membuat sebuah Mix Design beton normal, kita di arahkan untuk membuat identitas untuk data yang akan kita buat dengan menginputkan data user.

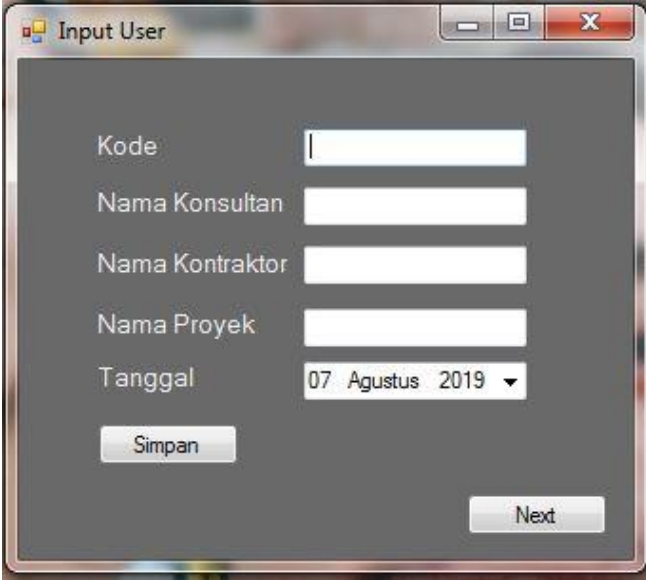

**Gambar 1.8.** Tampilan *user* program Betonku.ID

Setelah mengisi data user, kita lanjutkan dengan menekan tombol *Next,* Maka akan muncul dtampilan input data *Mix Design* yang akan kita buat. Silahkan input data sesuai kolom yang sudah tersedia.

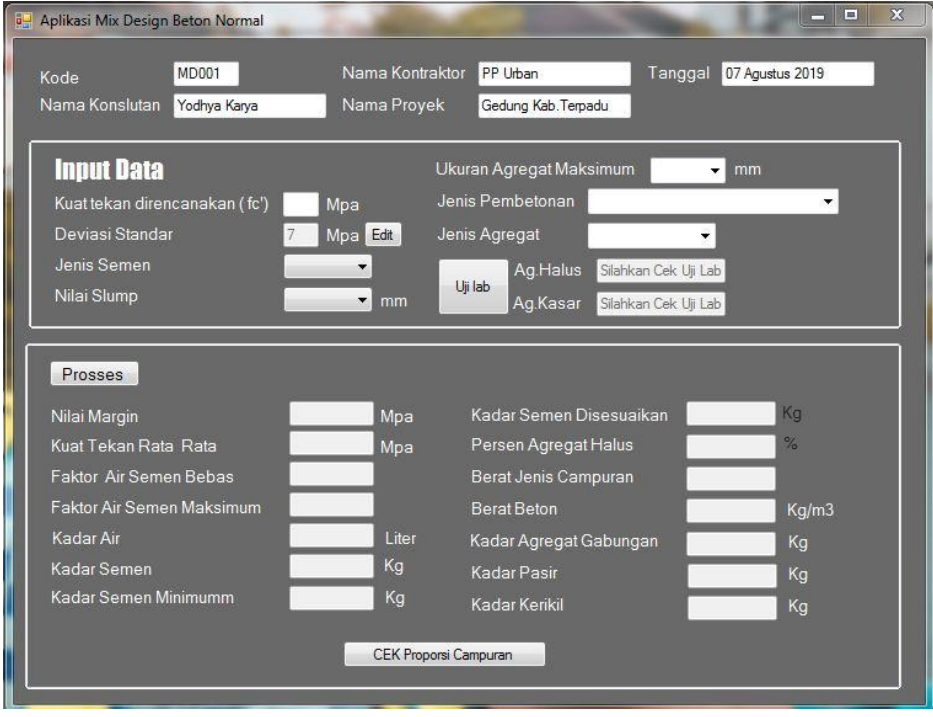

**Gambar 1.9.** Tampilan *form* hitung program Betonku.ID

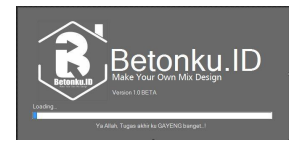

Pada bagian form hitung ini dibagi menjadi beberapa sub bagian :

a. Informasi *User*

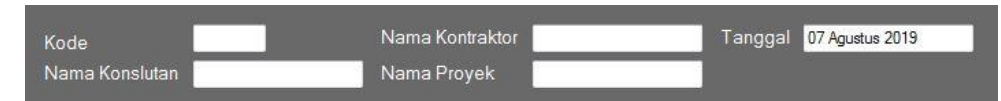

**Gambar 1.10** Tampilan form informasi *user*

#### b. *Input Data*

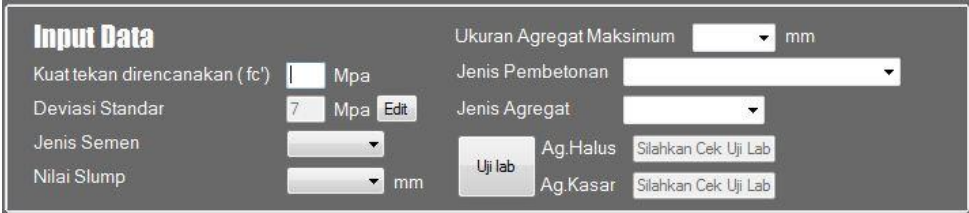

**Gambar 1.11** Tampilan form *input data*

Acuan peraturan mengacu pada SNI 2002 dalam perencanaan *mix design.* Untuk kuat tekan karakteristik, standar deviasi, *slump*, jenis semen dapat dipilih dari semen tipe 1, 2, 3, 4, dan 5. Ukuran agregat maksimum juga dapat dipilih untuk ukuran 20 mm dan 40 mm. Sedangkan, untuk benda uji berupa silinder. Untuk pemilihan jenis agregat dibagi menjadi 2 pilihan : batu pecah dan tidak dipecah. Untuk input Jenis Pembetonan dipilih sesuai kegunaan dari beton itu nantinya, antara lain:

- **1.** Beton dalam ruang bangunan dengan keadaan keliling non korosif.
- **2.** Beton di luar ruang bangunan yang tidak terlindung dari hujan dan terik matahari langsung.
- **3.** Beton yang masuk ke dalam tanah mengalami keadaan basah dan kering bergantiganti.

Setelah input data selesai, kita di haruskan untuk mengisi uji data lab untuk kemudian lanjut ke manu uji lab.

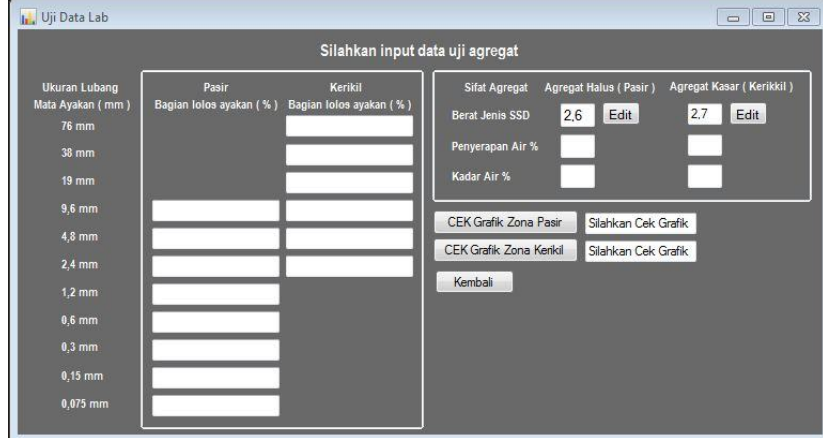

**Gambar 1.12.** Tampilan form uji lab

**APLIKASI MIX DESIGN BETON NORMAL BERBASIS DEKSTOP DENGAN BAHASA PEMROGRAMAN** *VISUAL BASIC.*

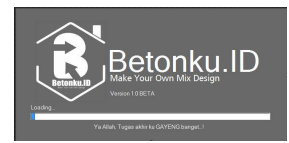

Dalam *form* uji lab ini digunakan untuk melakukan cek data material agregat halus dan agregat kasar, berupa input data komulatif hasil ayakan, berat jenis material, kadar penyerapan dan presentase penyerapan material.

Untuk pengecekan selanjutnya bisa digunakan fitur untuk melihat zona gradasi pada agregat halus dan agregat kasar, berikut adalah tampilan cek zona gradasi material:

1. Cek zona gradasi agregat halus

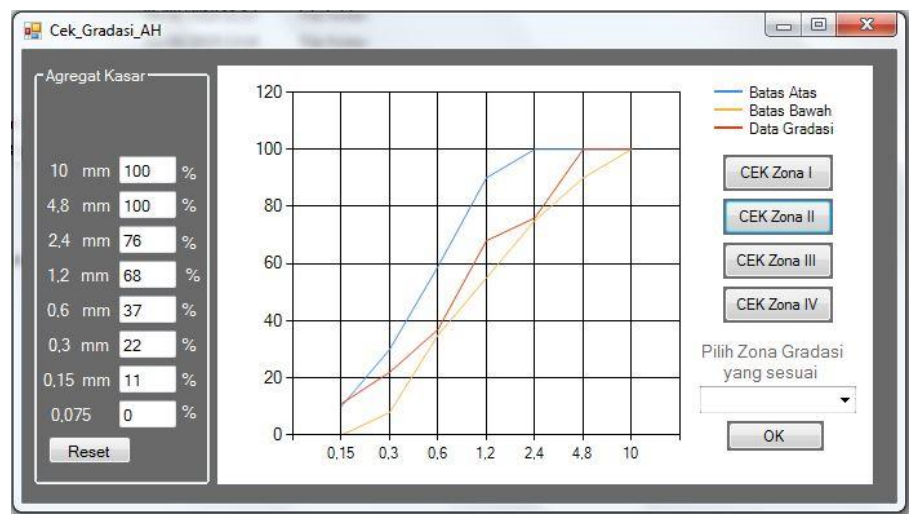

**Gambar 1.13.** Tampilan cek gradasi agregat halus

2. Cek zona gradasi agregat kasar

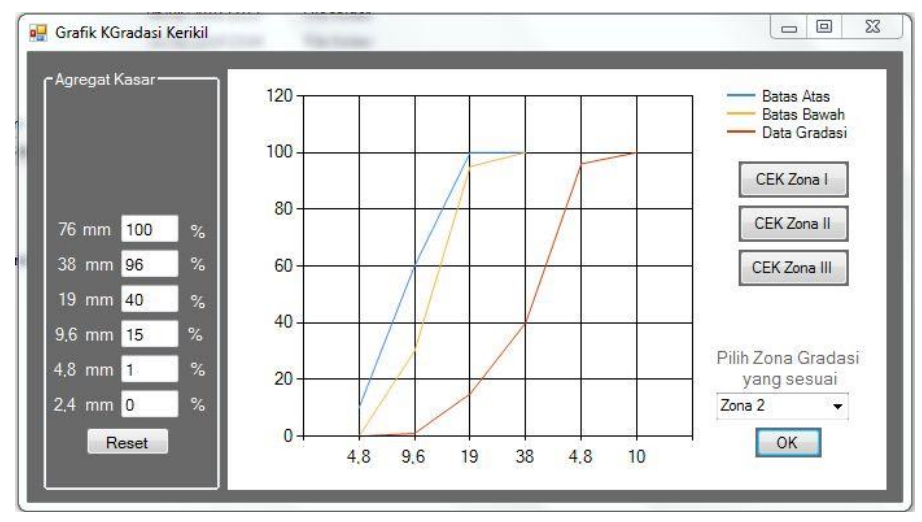

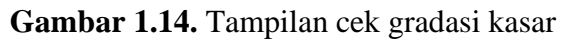

Setelah melakukan input data dilakukan proses perhitungan perencanaan *mix design* seperti tampilan berikut :

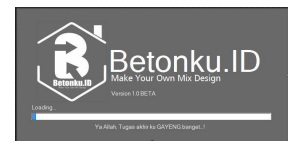

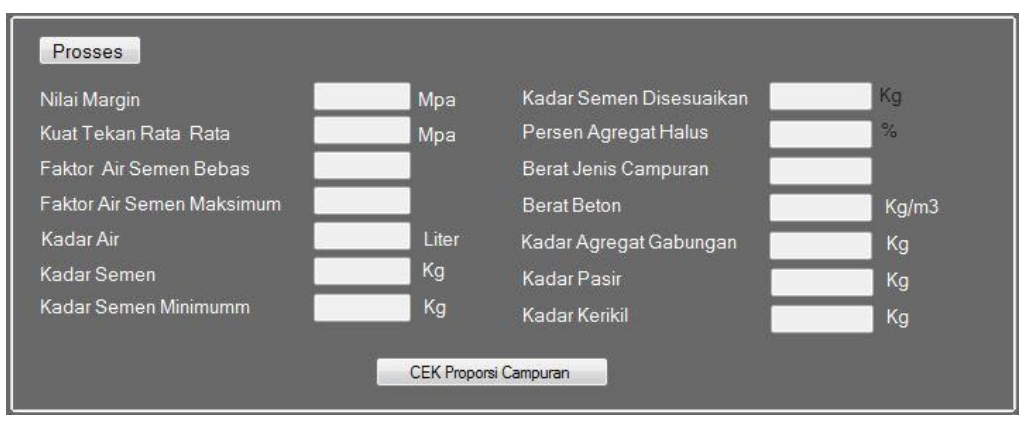

**Gambar 1.15.** Tampilan hasil perhitungan

Setelah didapatkan hasil output perhitungan perencanaan *mix design* dilakukan cek proporsi guna untuk melakukan validasi hasil perhitungan dengan beberapa kondisi, seperti : konversi dari total kebutuhan m3 menjadi kebutuhan benda uji, konversi berdasarkan kadar air dan penyerapan air pada material, dan konversi untuk perbandingan antara material campuran. Untuk tampilannya dapat dilihat sebagai berikut :

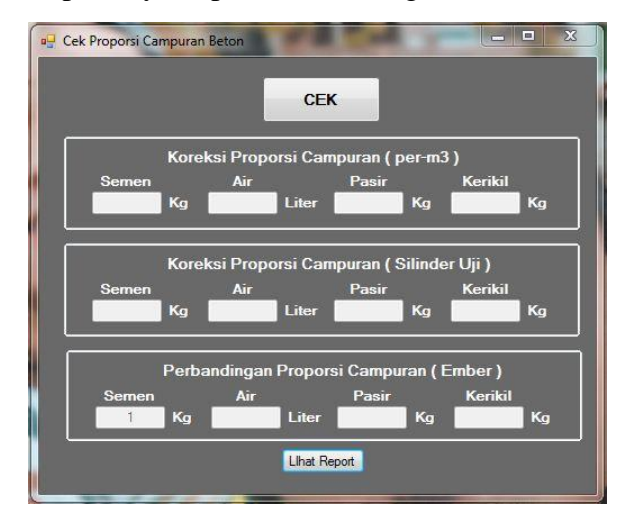

**Gambar 1.16.** Tampilan cek proporsi

Untuk proses selanjutnya, dari semua *output* proses yang sudah ada, dijadikan laporan berbentuk tabel yang nantinnya bisa dicetak melalui media *printing.* Untuk tampilanya adalah sebagai berikut :

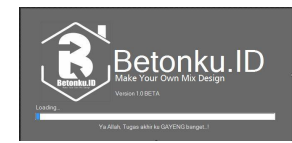

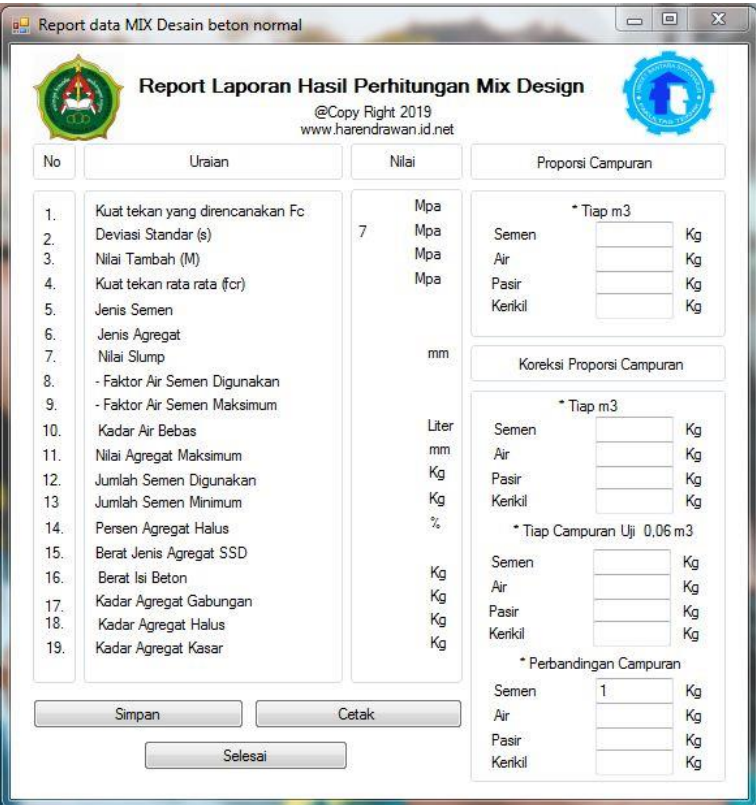

**Gambar 1.18.** Tampilan *report*

Setelah didapatkan ahasil *report* dari perhitungan *mix design*, kita bias mencetaknya dalam bentuk *hardfile*.

Proses printnya sebagai berikut :

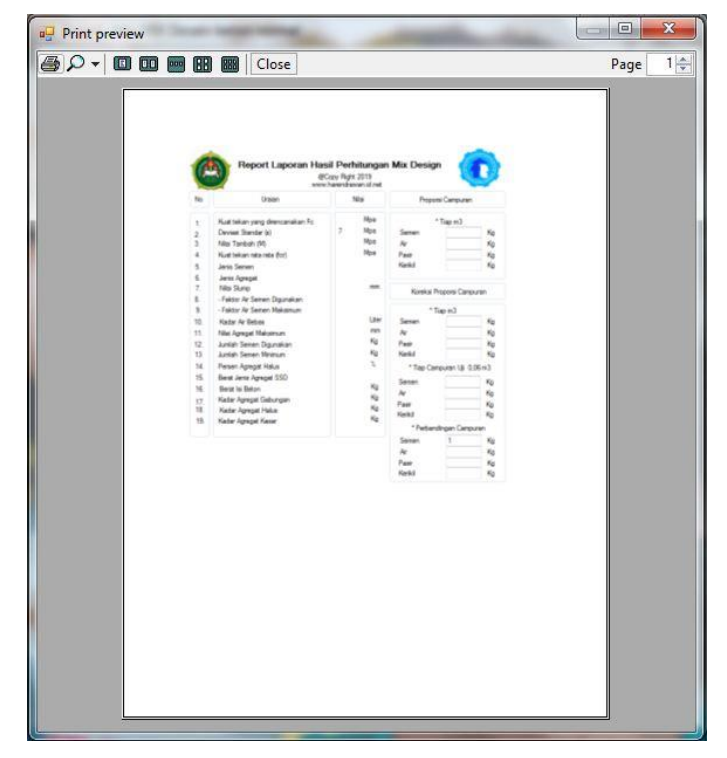

**Gambar 1.19.** Tampilan *print out* program Betonku.ID

**APLIKASI MIX DESIGN BETON NORMAL BERBASIS DEKSTOP DENGAN BAHASA PEMROGRAMAN** *VISUAL BASIC.*

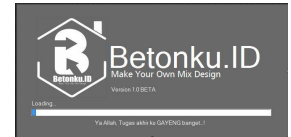

#### **Software Betonku.ID**

Software Betonku.ID ver 1.0 Beta merupakan hasil riset bersama :

Hendramawat Aski Safarizki Prodi Teknik Sipil Universitas Veteran Bangun Nusantara Sukoharjo

Marwahyudi GFY Research Group, Universitas Sahid Surakarta

Harendrawan Rifki Andrean Prodi Teknik Sipil Universitas Veteran Bangun Nusantara Sukoharjo

Author : Betonku.ID Team ©2021

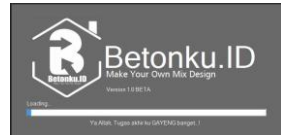